[This resource was created by](https://www.easypower.com)

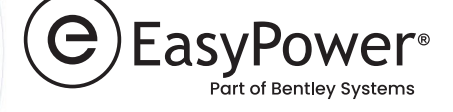

## **Printing Arc Flash Hazard Labels In EasyPower**

# **A WARNING**

#### **ARC FLASH HAZARD**

- 6.0 cal/cm<sup>2</sup> Arc Flash Incident Energy
- $4' 0''$ **Arc Flash Boundary**
- $1' 6''$ **Working Distance**

#### **SHOCK HAZARD**

- 480 V System Voltage
- $3'$   $6''$ Limited Approach Boundary
- $1'$   $0''$ Restricted Approach Boundary

#### **MAIN SWITCHBOARD**

**January 01, 2021** 

[This resource is brought to you](https://duralabel.com/?utm_source=Guide&utm_medium=PDF&utm_campaign=easy_power_cobrand&utm_id=EasyPower) by

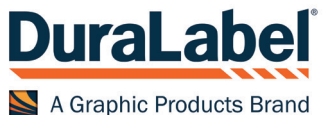

## **Getting Started Printing Arc Flash Labels**

Printing arc flash labels begins with performing arc flash hazard analysis in EasyPower's Short Circuit focus, through which arc flash hazards are analyzed and reported on the Arc Flash Hazard Report. The interactive interface of the Arc Flash Hazard Report is the platform from which Arc Flash Labels can be printed in EasyPower.

Label printing involves many different variables as illustrated here.

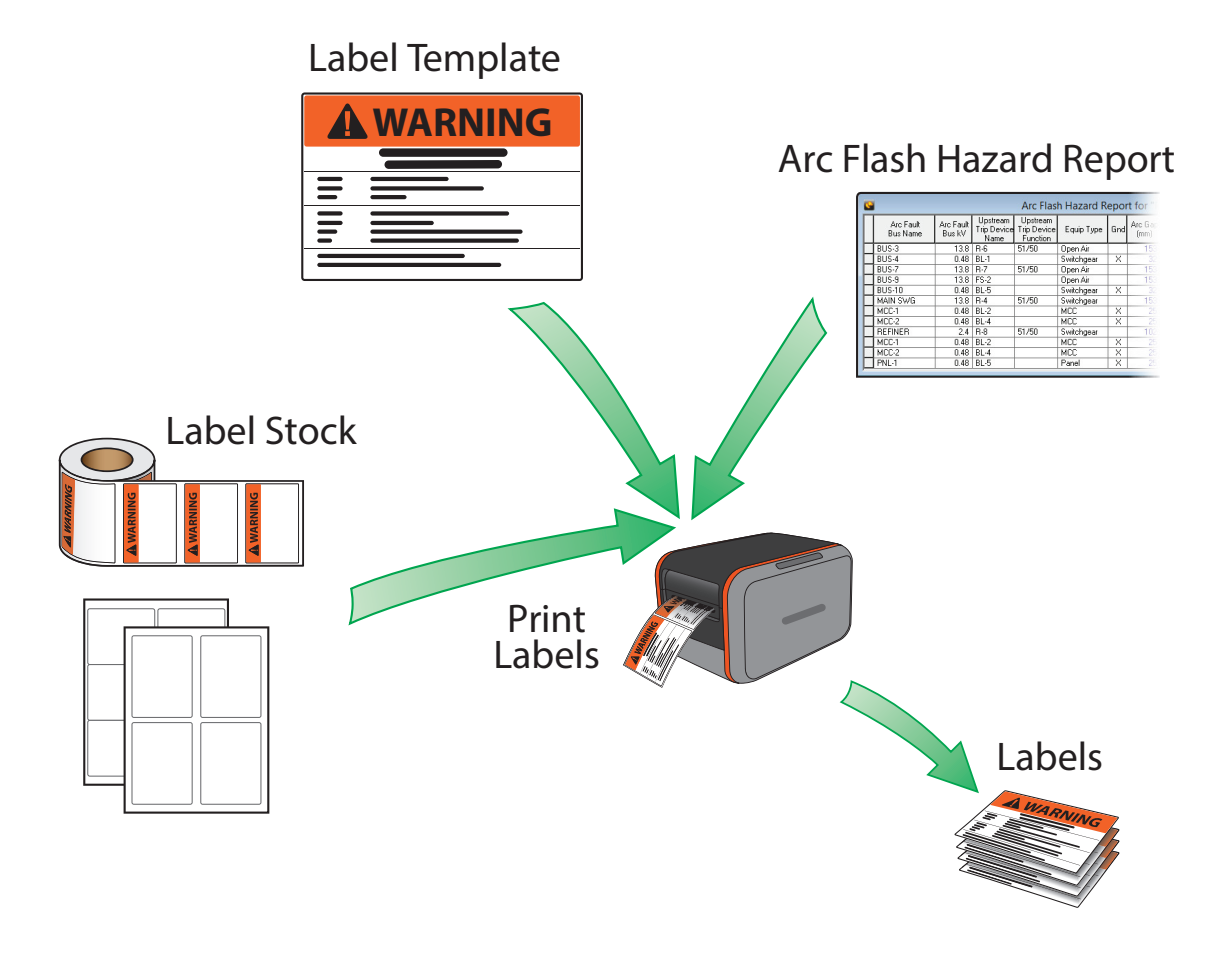

- **• Arc Flash Hazard Report** analysis results flow from this report into the printed labels.
- **• Label Template** the template controls how labels are printed. Several templates are provided with EasyPower to address different scenarios.
- **• Label Stock** blank or partially pre-printed labels come from label manufacturers such as Avery, Brady and DuraLabel. Some label stock comes die-cut in rolls for a thermal printer, while some comes in sheets intended for use in a label printer. Several pre-measured page layouts are available when printing labels which match common label stock.

EasyPower's label designer also enables the customization of a label template to meet your specific needs.

## **Why Use EasyPower Label Printing and Design?**

EasyPower's arc flash label printing functionality pulls data directly from arc flash analysis ensuring you can be confident that information printed on labels comes from industry standard calculations built into EasyPower. The label design tool allows you to customize the printed labels including layout, fields, text, fonts, colors, and images. This gives you full control on how labels appear, to ensure your labeling requirements are met.

## **How to Print Arc Flash Labels**

From the Arc Flash Hazard report, you can preview and print the labels from two different paths.

1. Using the toolbar button:

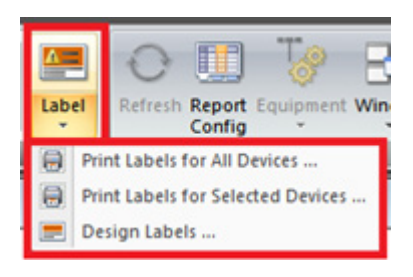

- Clicking on the **Label** button will display the label preview window with all of the devices in the Arc Flash Hazard Report.
- Clicking on the down arrow of the **Label** button provides different options of what to print, including printing only the selected labels. Only the label rows which are highlighted in the Arc Flash Hazard Report will print if this option is chosen.
- 2. Using the Arc Flash Hazard Report context menu:

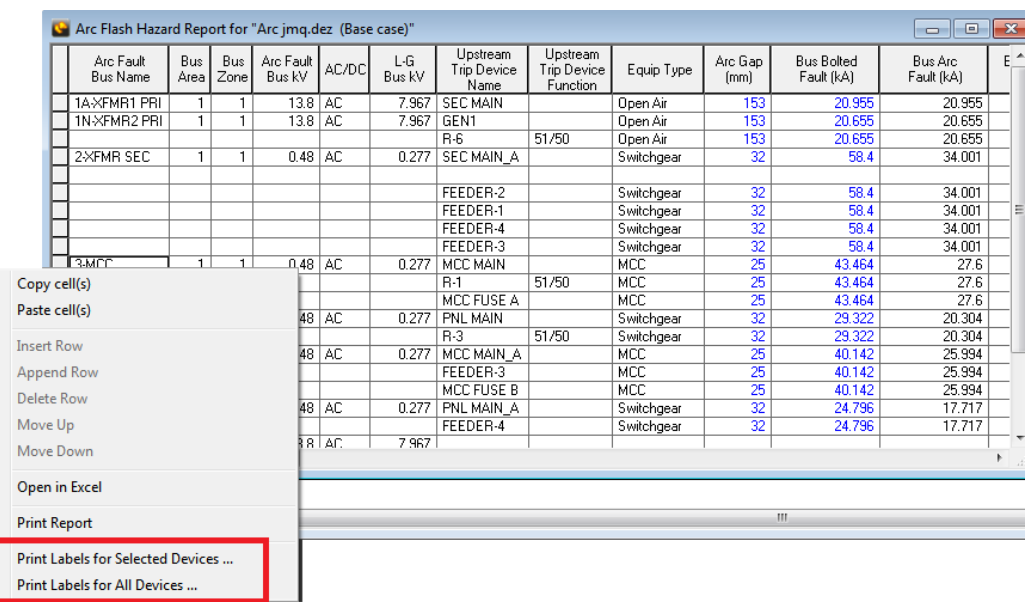

To display the context menu, right-click on the hazard report. From the context menu, you can choose to print labels for all devices or only for the selected device.

After choosing to print labels, the label Print Preview window is displayed. From this window you may choose which label template you want to use when printing your labels, and choose a page layout which matches your label stock. Each label template is slightly different and includes fields from the Arc Flash Hazard Report.

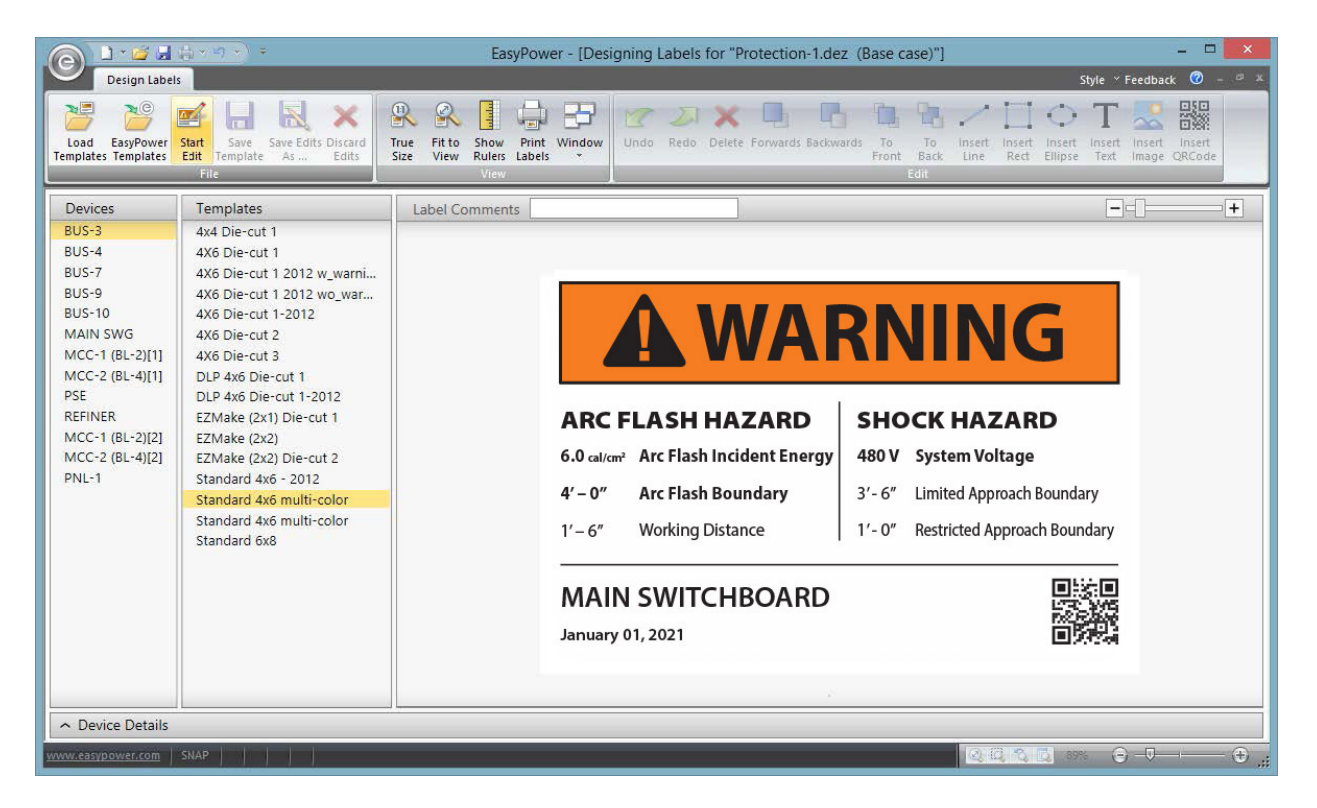

Pressing the **Print** button will allow you select the printer and send your label run to the printer.

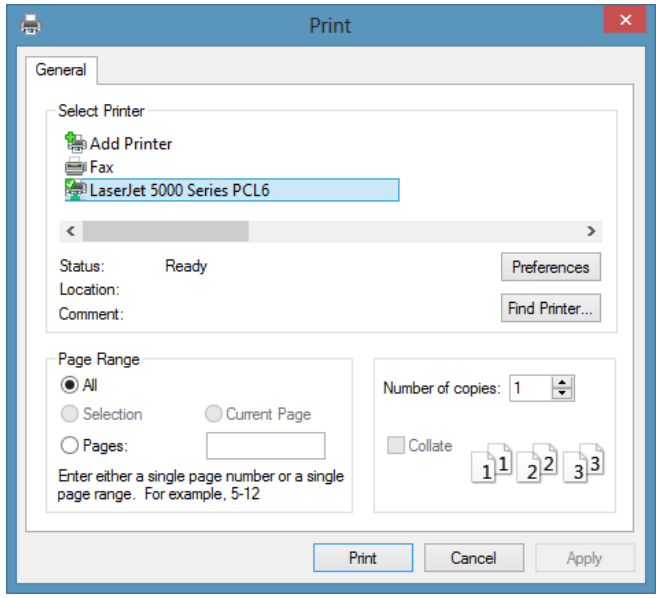

## **Label Print Preview Window**

The label print preview window is designed to help you quickly and easily print labels based on the devices in the Arc Flash Hazard Report.

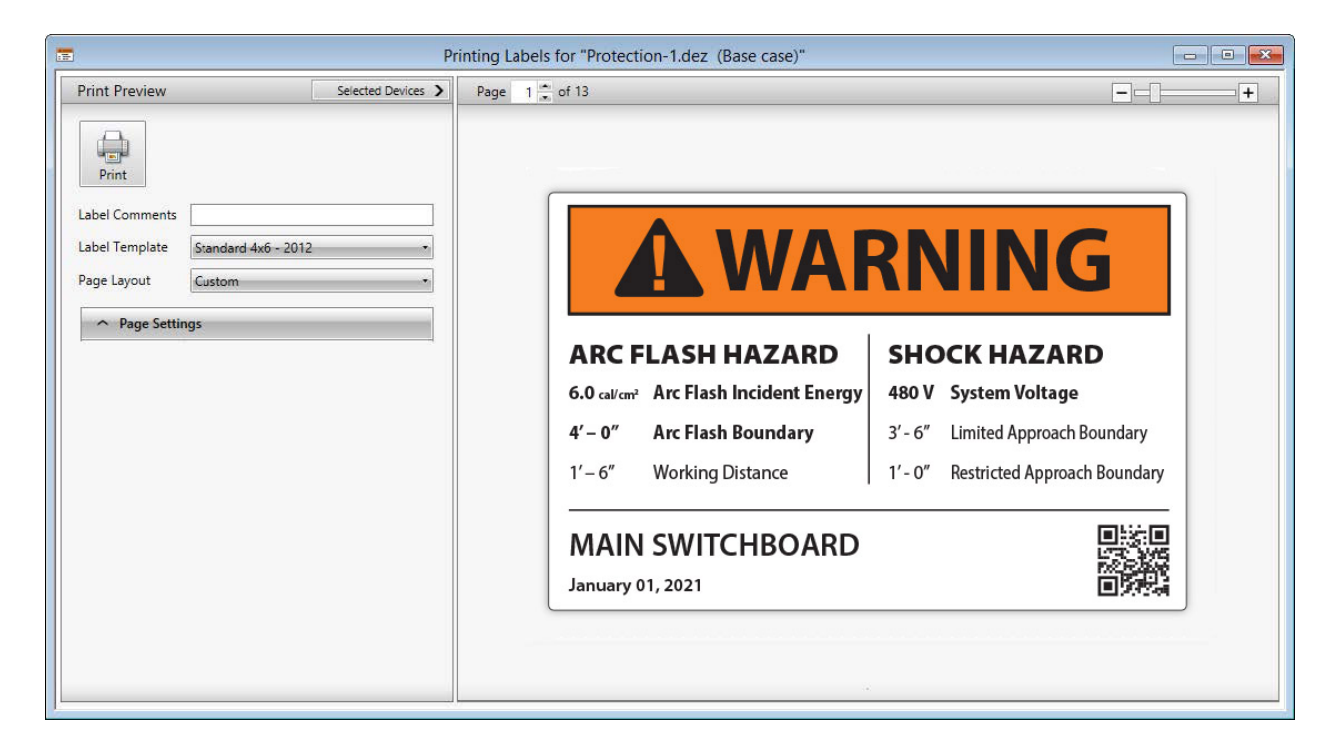

#### **Label Print Preview Window Reference**

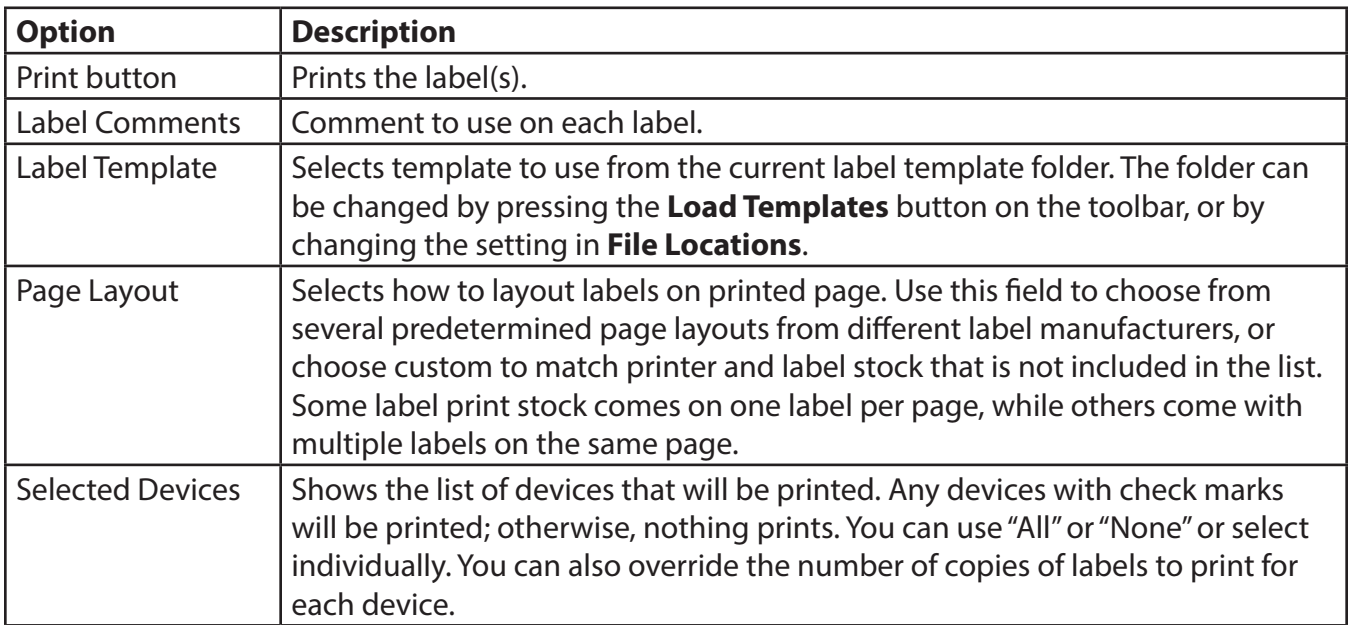

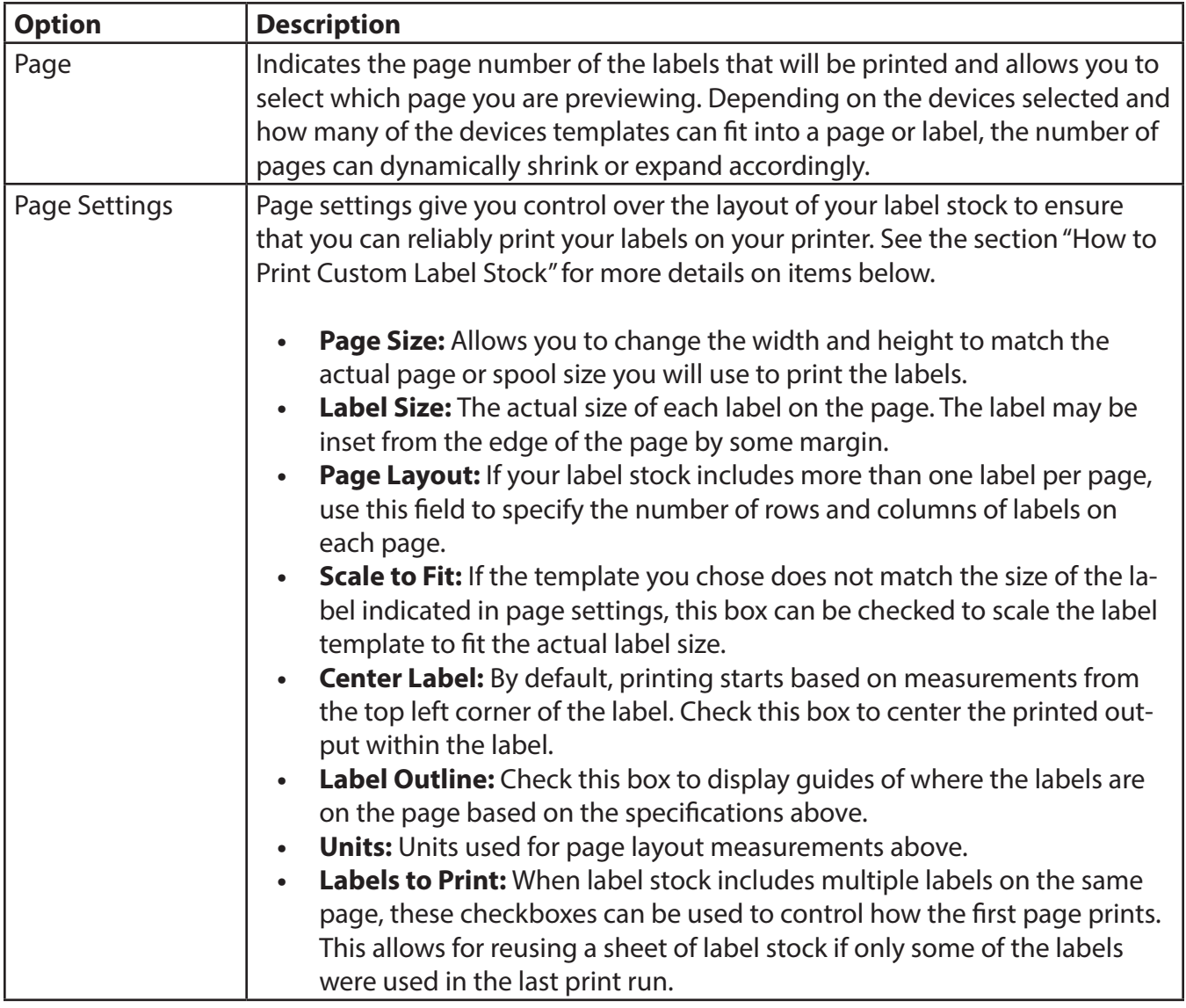

## **Print Labels Toolbar**

When this window is active, the **Print Labels** toolbar is displayed.

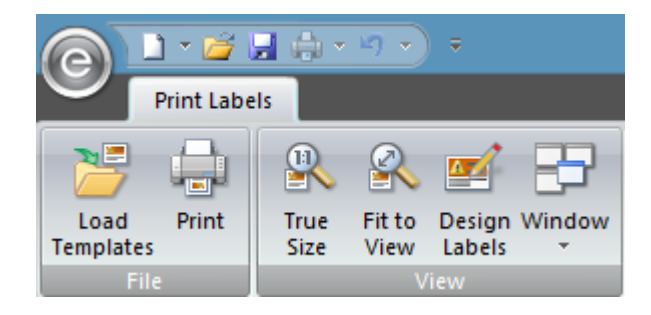

#### **Action Buttons On the Print Labels Toolbar**

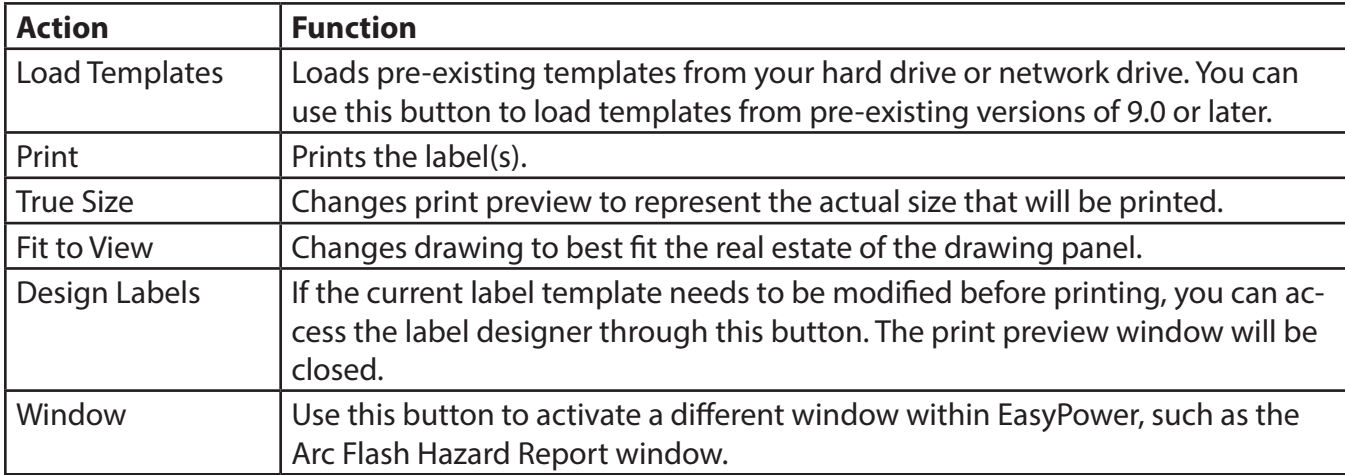

### **How to Print to Custom Label Stock**

EasyPower ships with several pre-configured page layouts which match common label stock, but you may use a label stock which is not already built-in. In this case, you need to specify a custom page layout to match your label stock and this tutorial guides you through that process.

In this example, we will look to configure a page layout using an 8.5 x 11 inch page containing six 4 x 3 inch labels. Below is a picture of the layout of labels on the label stock that we will match with our page layout controls.

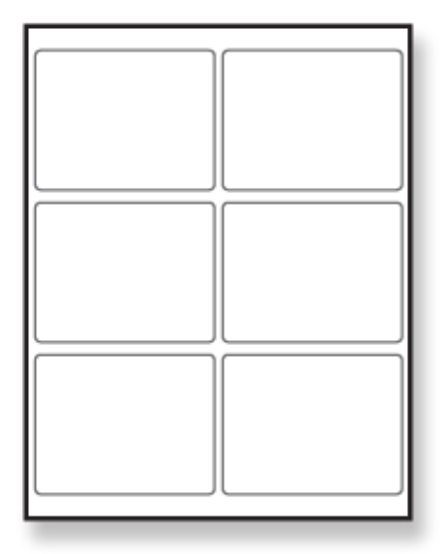

1. From the label print preview window, select the **Custom** option from the **Page Layout** drop down list.

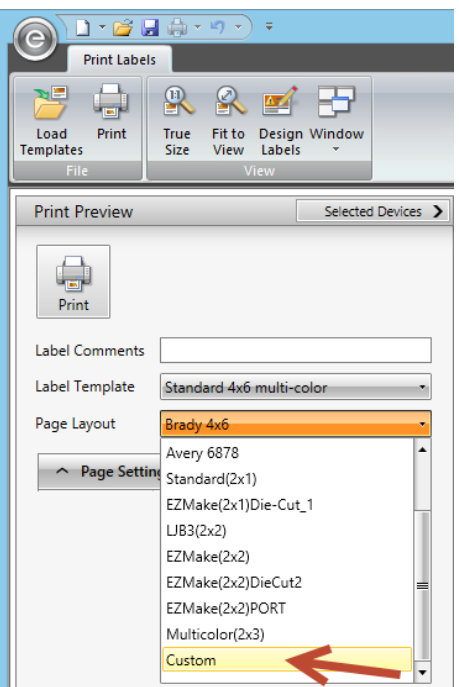

2. Click on the **Page Settings** button to expand the **Page Settings** pane.

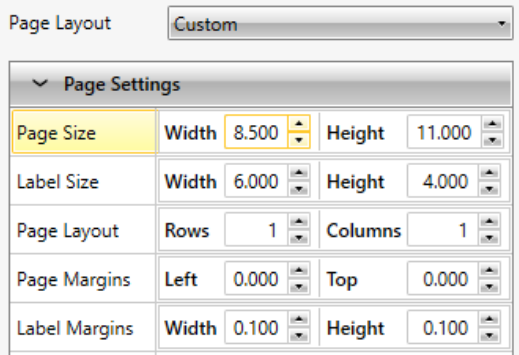

- 3. Specify the size of each page of labels in the **Page Size** fields. In this case, we are configuring a page which is 8.5 inches wide and 11 inches high.
- 4. Specify the size of the label itself. In this case, we will specify 4 inches wide by 3 inches high.
- 5. Specify the number of rows and columns of labels. In this case we have 2 columns and 3 rows.
- 6. The page margins, or margins from the outside edge of the page to the edge of the label, are .2 inches on the left and .75 inches from the top.
- 7. The label margins, or spacing between labels, is a width of .1 inches and a height of .3 inches.
- 8. Set **Center Label** and **Scale To Fit** to determine how you want the selected template to fit within the printed label.
- 9. To check how the template will be printed within your label area, select the **Label Outline** check box. This will add a green dashed line onto the preview illustrating where the labels are on the page. This outline will not actually be printed. The preview should look similar to the following:

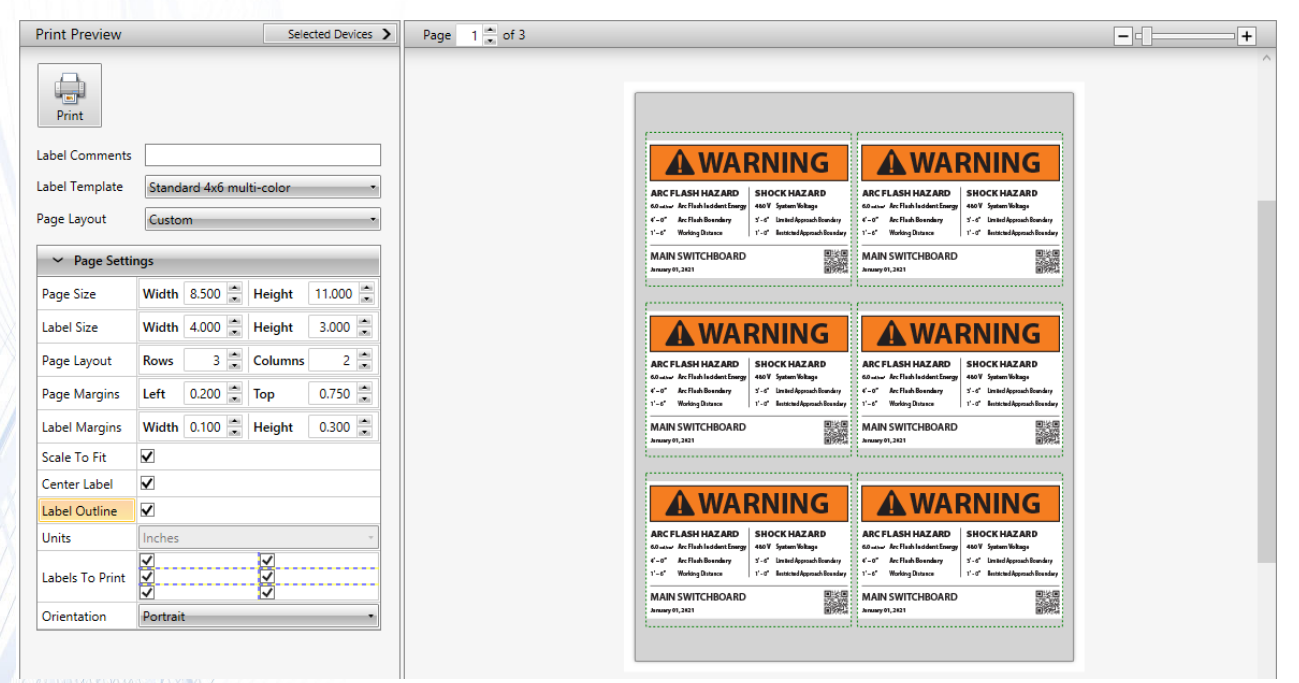

EasyPower remembers your custom page layout and uses it the next time you print.

#### **[Download Free Demo](https://www.easypower.com/products/easypower/demo)**

[www.EasyPower.com](https://www.easypower.com/products/easypower/demo)/demo

Visit **[www.EasyPower.com](https://www.easypower.com)** to learn more.

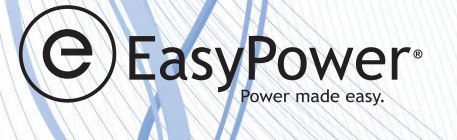

#### **Follow EasyPower** You **Tube**

**EasyPower**  15862 SW 72nd Ave, Suite 100 Portland, OR 97224 Tel: 503-655-5059 Email: [sales@easypower.com](mailto:sales%40easypower.com?subject=)

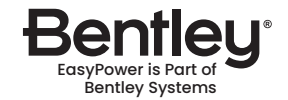